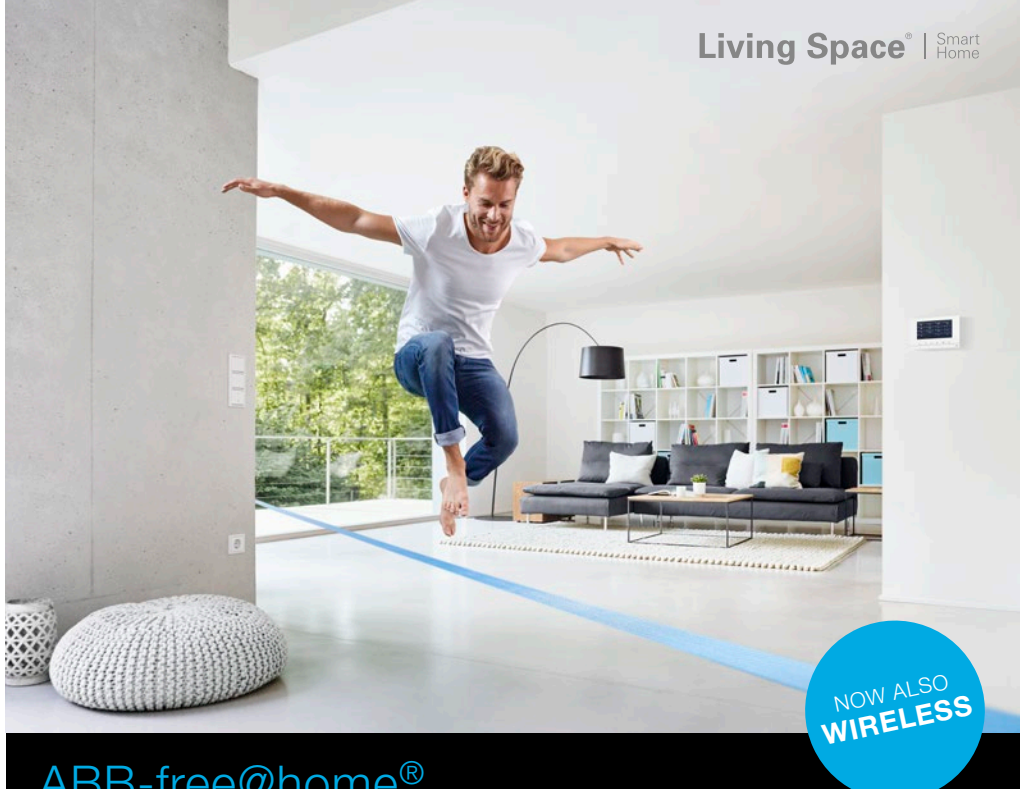

# ABB-free@home® Quick Start Guide – FR, IT, ES, PT

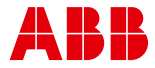

# 1. Conditions préalables

- 1. Requisiti
- 1. Requisitos
- 1. Requisitos

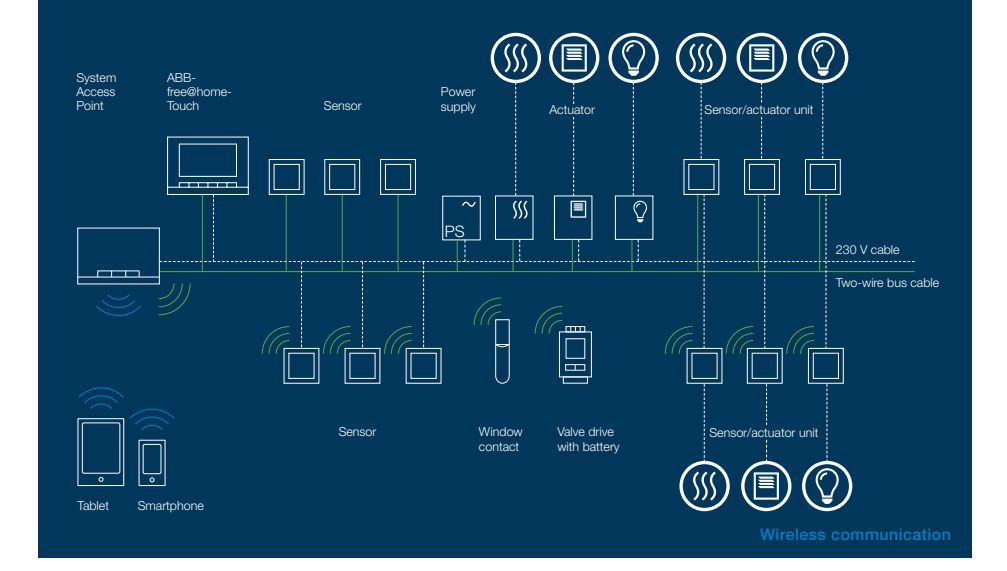

### Exemple Circuit va-et-vient

Un circuit va-et-vient permet de montrer brièvement comment le système doit être mis en service. Pour la configuration minimale d'un circuit va-et-vient, voir le graphique ci-dessus. Remarque : les appareils doivent être installés et raccordés pour la programmation ultérieure !

### Esempio con un circuito di commutazione

La modalità di messa in funzione del sistema è illustrata per mezzo di un circuito di commutazione. Condizioni minime richieste da un circuito di commutazione: vedere il disegno sopra. Nota: gli apparecchi devono essere installati e collegati per la successiva programmazione!

### Ejemplo de un conmutador

Mediante el ejemplo de un conmutador, se puede ver brevemente cómo se pone el sistema en funcionamiento. Para conocer los requisitos mínimos para un conmutador, véase el gráfico de arriba. Nota: para la programación que debe realizarse posteriormente, los aparatos deben estar instalados y conectados.

### Exemplo de comutação

De acordo com uma comutação, é mostrado brevemente como o sistema deve ser colocado em operação. Requisito mínimo para uma comutação, ver o gráfico acima. Nota: os aparelhos devem estar instalados e conectados para a seguinte programação!

### Nota

Pour les appareils sans fil, le commutateur inverseur peut aussi être réalisé à l'aide de l'entrée de poste supplémentaire, via un commutateur classique.

#### Nota

Con dispositivos inalámbricos, la conmutación puede efectuarse también por medio de la entrada de extensión con un interruptor convencional.

### **Avvertenza**

Con gli apparecchi wireless il circuito di commutazione può essere realizzato anche con un interruttore convenzionale utilizzando l'ingresso dell'apparecchio derivato.

## Nota

Nos aparelhos sem fio, o circuito de comutação também pode ser realizado através da entrada do ponto secundário com um interruptor convencional.

- 2. Mettre le système sous tension
- 2. Inserimento della tensione
- 2. Conectar la tensión
- 2. Ligar a tensão

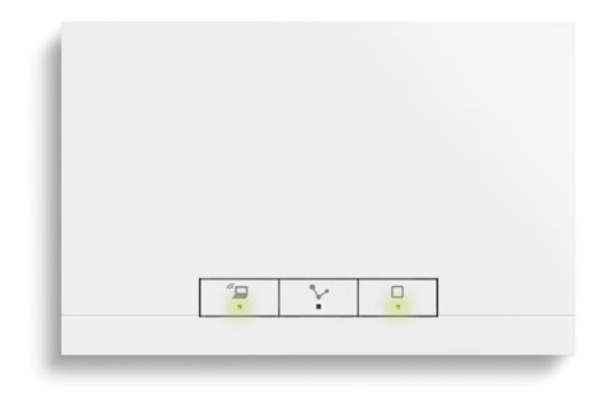

- 1. Alimenter le System Access Point. Le mode Accesspoint doit être activé (LED gauche allumée -> sinon appuyer sur la touche gauche).
- 1. Alimentare il System Access Point. La modalità Accesspoint deve essere attivata (LED sinistro acceso -> altrimenti premere il pulsante sinistro).
- 1. Aplique corriente eléctrica al System Access Point. El modo Accesspoint debe estar activado (se ilumina el LED izquierdo -> en caso contrario pulsar la tecla izquierda).
- 1. Ligar a corrente no System Access Point. O modo Accesspoint deve estar ativado (o LED esquerdo acende -> do contrário, premir a tecla esquerda).

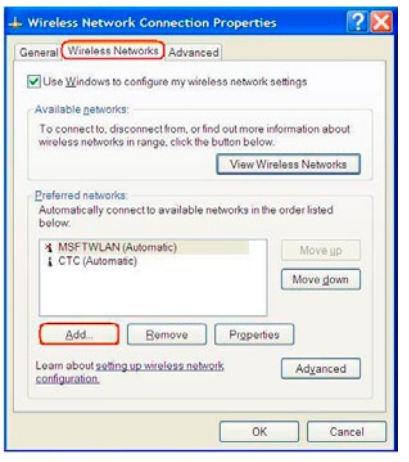

- 2. Relier l'appareil terminal au WLAN du System Access Point (SSID: SysAPXXXX). Entrer le mot de passe -> voir la partie imprimée sur la face intérieure du System Access Point (pour ce faire, ouvrir le couvercle).
- 2. Collegare il dispositivo terminale al WLAN del System Access Point (SSID: SysAPXXXX). Inserire la password -> vedere il codice stampato sul lato interno del System Access Point (aprire il coperchio).
- 2. A través de la red WLAN del System Access Point, conectar el terminal (SSID: SysAPXXXX). Introducir la contraseña -> véase la contraseña en el lado interno del System Access Point (abra la tapa para ello).
- 2. Conectar o aparelho final com a WLAN do System Access Point (SSID: SysAPXXXX). Introduzir a senha -> ver a inscrição no lado interno do System Access Point (para isso, abrir a tampa).

# 2. Mettre le système sous tension

- 2. Inserimento della tensione
- 2. Conectar la tensión
- 2. Ligar a tensão

http://192.168.2.1/

- 3. Ouvrir le navigateur Internet. Entrer « IP 192.168.2.1 » sur la ligne d'adresse du navigateur.
- 3. Abrir el navegador de internet. Introducir la dirección "http://192.168.2.1/" en la barra de direcciones del navegador.

- 3. Lanciare il browser. Inserire "IP 192.168.2.1" nella barra dell'indirizzo del browser.
- 3. Abrir o Internet Browser. Introduzir "IP 192.168.2.1" na linha de endereço do browser.

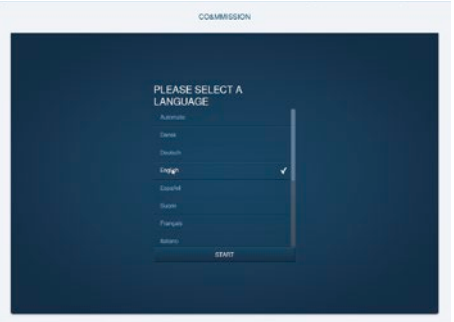

4. La liaison avec le System Access Point est établie.

Remarque : si le System Access Point reste dans l'installation du client, il faudrait l'intégrer dans le réseau du client !

- 4. Il collegamento al System Access Point è stato stabilito. Nota: se il System Access Point rimane nell'impianto del cliente, deve essere integrato nella rete del cliente!
- 4. Se establece la conexión con el System Access Point. Nota: si el System Access Point permanece en la instalación del cliente, este debe integrarse en la red del cliente.
- 4. Conexão estabelecida com o System Access Point. Nota: se o System Access Point permanecer na instalação do cliente, este deve ser conectado à rede do cliente!

# 3. Connecter des appareils sans fil 3. Integrazione di apparecchi wireless 3. Integración de dispositivos inalámbricos 3. Integrar os aparelhos sem fio

- 1. Mettez les appareils free@home Wireless sous tension
- $\rightarrow$  Les appareils sont en mode de configuration pendant 30 minutes
- 2. Sélectionnez, dans l'interface utilisateur du System Access Point, « Réglages système -> free@home Wireless -> Rechercher des appareils »
- → Le System Access Point balaie, l'un après l'autre, tous les canaux free@ home Wireless. Les appareils se trouvant en mode de configuration sont connectés automatiquement au système. Le balayage se termine 10 min après la détection du dernier appareil.
- 3. Les appareils connectés sont listés, dans l'interface utilisateur, sur la « Liste des appareils ». A l'aide du numéro de série, contrôlez si tous les appareils installés ont été détectés.
- 4. Si un appareil n'a pas été détecté, il se peut qu'il n'ait pas été en mode de configuration. La raison pourrait être la suivante :
- a. La durée de configuration est arrivée à expiration
- b. L'appareil était déjà connecté à un autre système

Remettez l'appareil sur les réglages d'usine et démarrez un nouveau balayage

## Remettre sur les réglages d'usine

- 1. Mettez l'appareil free@home Wireless hors tension
- 2. Maintenez la touche en bas à gauche enfoncée
- 3. Remettez les appareils sous tension
- $\rightarrow$  La LED clignote lentement pendant 10 s, puis rapidement pendant 5 s pour s'éteindre ensuite
- $\rightarrow$  Les réglages d'usine ont été rétablis et l'appareil peut à nouveau être configuré

Nota : les appareils se trouvant déjà à l'état d'usine ne sont pas réinitialisés à nouveau. La LED reste éteinte à l'étape 3.

Nota : free@home fait l'obiet d'un perfectionnement continu, afin de vous fournir de nouvelles fonctions ou d'éliminer des erreurs.

Visitez le site www.busch-jaeger.com, pour obtenir des informations sur les mises à jour actuelles ou enregistrez votre système sur le site my.abb-livingspace.com pour être avisé automatiquement des nouvelles mises à jour logicielles et pour tester l'accès à distance free@home, gratuitement pendant un mois.

- 1. Inserire la tensione di rete degli apparecchi free@home Wireless
- $\rightarrow$  Gli apparecchi adesso si trovano per 30 minuti in modalità di apprendimento
- 2. Selezionare sull'interfaccia utente del System Access Point "Impostazioni di sistema" -> free@home Wireless -> Trova apparecchi"
- $\rightarrow$  Il System Access Point adesso scansione in successione tutti i canali free@ home Wireless. Gli apparecchi che si trovano in modalità di apprendimento vengono automaticamente integrati. La scansione termina dopo 10 minuti dal rilevamento dell'ultimo apparecchio.
- 3. Gli apparecchi integrati vengono elencati sulla superficie utente nell'"Elenco apparecchi". Controllare in base al numero di serie se sono stati trovati tutti gli apparecchi installati.
- 4. Se un apparecchio non è stato trovato, forse si trovava in modalità di apprendimento. I motivi potrebbero essere i seguenti:
- a. Tempo di apprendimento scaduto
- b. L'apparecchio è già accoppiato con un altro sistema

Reimpostare l'apparecchio sulle impostazioni predefinite e avviare una nuova di scansione

## Reset all'impostazione predefinita

- 1. Disinserire l'alimentazione dell'apparecchio free@home Wireless
- 2. Premere il tasto senza rilasciarlo
- 3. Alimentare nuovamente gli apparecchi
- $\rightarrow$  II LED lampeggia lentamente per 10 s, dopo rapidamente per 5 s e infine si spegne
- $\rightarrow$  Le impostazioni predefinite sono state ripristinate e si può effettuare un nuovo apprendimento dell'apparecchio

Nota: gli apparecchi che sono già configurati sulle impostazioni predefinite non vengono nuovamente resettati. Al passo 3 il LED rimane spento.

Nota: free@home è oggetto di sviluppo continuo per poter offrirvi nuove funzionalità o per eliminare errori.

Visitateci sul sito www.busch-jaeger.com per informarvi sugli ultimi aggiornamenti, oppure registrare il vostro sistema su my.abb-livingspace.com per essere sempre informati sui nuovi aggiornamenti software e per testare l'accesso a distanza di free@home gratuitamente per un mese.

# 3. Connecter des appareils sans fil 3. Integrazione di apparecchi wireless 3. Integración de dispositivos inalámbricos 3. Integrar os aparelhos sem fio

- 1. Conecte la tensión de red de los dispositivos inalámbricos free@home
- $\rightarrow$  Los dispositivos estarán durante 30 min. en el modo de programación
- 2. En la interfaz de usuario del System Access Point, seleccione "Configuración del sistema -> free@home Wireless -> Buscar dispositivos"
- → El System Access Point escaneará los todos los canales free@home Wireless sucesivamente. Los dispositivos que se encuentren en el modo de programación se integrarán al sistema automáticamente. 10 min. después de haber encontrado el último dispositivo se finalizará el proceso de escaneado.
- 3. Los dispositivos integrados se listarán en la "Lista de dispositivos" de la interfaz de usuarios. Compruebe mediante el número de serie si se han encontrado todos los dispositivos instalados.
- 4. Si no se ha encontrado algún dispositivo, es posible que este no se encontrara en el modo de programación. La razón podría ser que
- a. Haya expirado el tiempo de programación
- b. El dispositivo ya se había acoplado a otro sistema

Restablezca el dispositivo a los ajustes de fábrica y reinicie el proceso de escaneado

## Restablecer a los ajustes de fábrica

- 1. Desconecte la corriente del dispositivo free@home Wireless
- 2. Mantenga presionada la tecla de la parte inferior izquierda
- 3. Vuelva a conectar la corriente del dispositivo
- → El LED parpadeará lentamente durante 10 segundos, después durante 5 segundos rápidamente, y después se apagará
- $\rightarrow$  Los ajustes de fabrican quedan restablecidos y el dispositivo puede programarse de nuevo

Nota: los dispositivos que ya se encuentran en estado de fábrica no se restablecen. El LED permanece apagado en el paso 3.

Nota: free@home se perfecciona continuamente para ofrecerle nuevas funciones o solucionar fallos.

Visítenos en www.busch-jaeger.com para informarse sobre las actualizaciones presentes, o registre su sistema en my.abb-livingspace.com para recibir información automáticamente sobre las nuevas actualizaciones de software y para probar el acceso remoto free@home gratuitamente durante un mes.

- 1. Ligar a tensão de rede dos aparelhos sem fio free@home
- $\rightarrow$  Os aparelhos encontram-se agora por 30 min no modo de programação
- 2. Selecionar na superfície do utilizador do System Access Point "Configurações do sistema -> free@home sem fio -> procurar aparelhos"
- $\rightarrow$  O System Access Point escaneia agora todos os canais free@home sem fio, um após o outro. Os aparelhos que encontram-se no modo de programação são integrados automaticamente ao sistema. 10 min após o último aparelho ter sido encontrado, o processo de escaneamento é terminado.
- 3. Aparelhos integrados são listados na superfície de utilizador "Lista de aparelhos". Controlar, com base no número de série, se todos os aparelhos instalados foram encontrados.
- 4. Se um aparelho não tiver sido encontrado, provavelmente ele não encontra-se no modo de programação. O motivo para isso pode ser que
- a. O tempo de programação tenha expirado
- b. O aparelho tenha sido já acoplado a um outro sistema

Repor o aparelho aos ajustes de fábrica e iniciar um novo processo de escaneamento

## Repor aos ajustes de fábrica

- 1. Desligar da corrente o aparelho free@home sem fio
- 2. Manter premida a tecça em baixo, à esquerda
- 3. Ligar novamente os aparelhos à corrente
- $\rightarrow$  O LED pisca lentamente por 10 s, depois rapidamente por 5 s e então apaga
- $\rightarrow$  Os ajustes de fábrica foram repostos e o aparelho por ser novamente programado

Nota: os aparelhos que já encontram-se no estado de fábrica não são novamente repostos. O LED permanece desligado no passo 3.

Note: The development of free@home is continuous in order to offer you new functions or to rectify errors.

Visite-nos em www.busch-jaeger.com para obter informações sobre novas atualizações ou registe o seu sistema em my.abb-livingspace.com para ser regularmente informado sobre novas atualizações de software e para testar gratuitamente o acesso remoto free@home.

# 4. Procéder à l'enregistrement

- 4. Login
- 4. Registro
- 4. Fazer o login

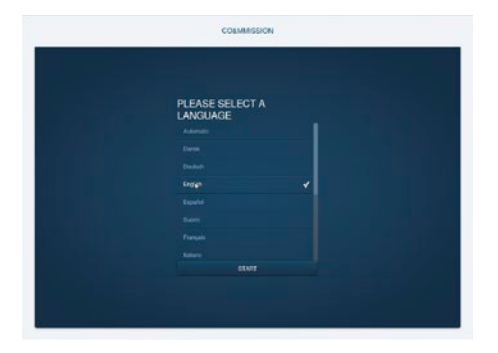

Lors de la première mise en service, il faut entrer les données de base :

- Langue
- Lieu d'installation
- Heure/Date
- Nom/Mot de passe de l'utilisateur
- Nom de l'installation

Attention : créer un accès utilisateur.

Alla prima messa in funzione si devono inserire i dati di base:

- Lingua
- Ubicazione
- Data / ora
- Nome utente / password
- Nome dell'installazione

Attenzione! Creare l'accesso utente.

En la primera puesta en servicio se deben introducir los datos principales.

- Idioma
- Localización
- Hora/fecha
- Nombre de usuario/contraseña
- Nombre de la instalación

¡Atención! Crear acceso de usuario.

Na primeira colocação em funcionamento, os dados básicos devem ser introduzidos:

- Língua
- Local
- Hora / data
- Senha / nome do utilizador
- Nome da instalação

Atenção! Criar o utilizador.

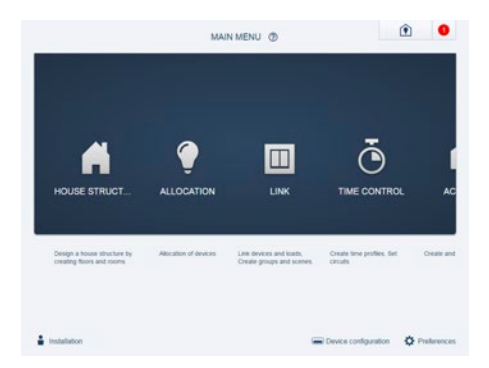

Le menu principal s'ouvre une fois l'enregistrement terminé. Les points de menu doivent être traités de la gauche vers la droite. Les étapes se complètent. Tras realizarse el registro, aparece el menú principal. Las opciones del menú se deben recorrer de izquierda a derecha. Los pasos están dispuestos uno detrás de otro.

Terminato il login viene visualizzato il menu principale. Le opzioni di menu devono essere eseguite da sinistra a destra. Le operazioni sono progressive. Após o login, aparece o menu principal. Os pontos do menu devem ser processados da esquerda para a direita. Os passos complementam-se.

5.1. Créer la structure du bâtiment 5.1. Creazione della struttura della casa 5.1. Crear la estructura del edificio 5.1. Criar a estrutura da casa

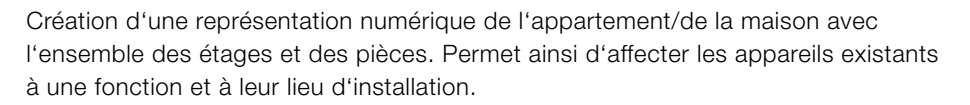

Creazione di un'immagine digitale dell'appartamento / della casa con tutti i piani e le stanze. Per assegnare una funzione agli apparecchi disponibili e definirne l'ubicazione.

Creación de una figura digital de la vivienda o casa con todas sus plantas y estancias. Empleo de la misma para asignar a los aparatos disponibles una función y su lugar de montaje.

Criação de uma ilustração digital do apartamento / da casa com todos os andares e salas. Utilização para atribuir os aparelhos disponíveis a uma função e ao seu local de montagem.

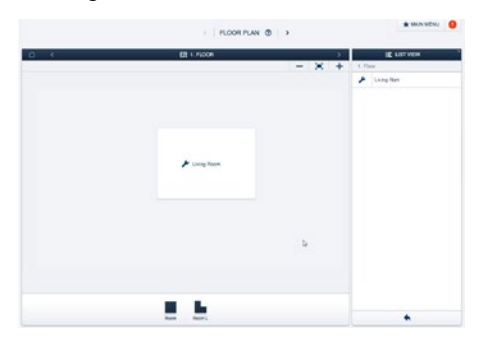

- 1. Créer les étages Déplacer les éléments par Glisser&Déposer dans la fenêtre de travail.
- 1. Creare i piani Trascina elementi nell'area di lavoro.
- 1. Crear planta

Arrastre los elementos y suéltelos en la superficie de trabajo.

1. Criar os andares

Puxar agora os elementos por Drag&Drop para a área de trabalho.

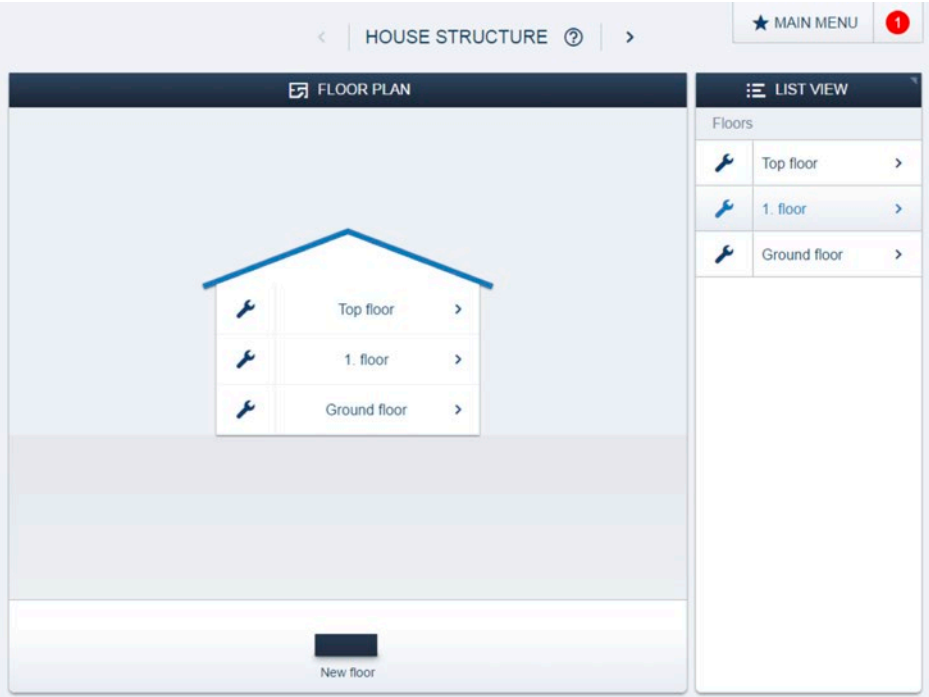

- 2. Créer les pièces Déplacer les éléments par Glisser&Déposer dans la fenêtre de travail.
- 2. Creare le stanze Trascina elementi nell'area di lavoro.

2. Crear estancias

Arrastre los elementos y suéltelos en la superficie de trabajo.

2. Criar as salas

Puxar agora os elementos por Drag&Drop para a área de trabalho.

# 5.2. Affectation 5.2. Assegnazione 5.2. Asignación 5.2. Atribuição

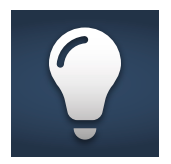

Les appareils raccordés au système peuvent être identifiés en les affectant dans une pièce conformément à leur fonction.

Gli apparecchi collegati al sistema si possono identificare assegnandoli a una stanza secondo la loro funzione.

Los aparatos conectados al sistema pueden identificarse asignándoles a una estancia de acuerdo con su función.

Os aparelhos conectados no sistema podem ser identificados sendo atribuídos de acordo com a sua função, numa sala.

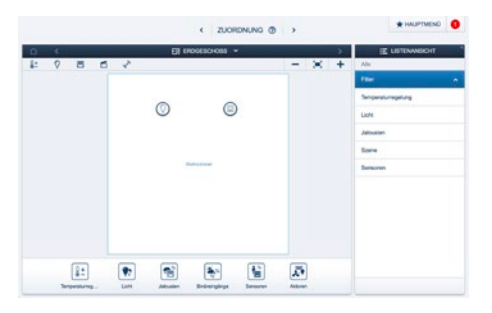

# Affectation module de capteur/ d'actionneur :

1. Déplacer un capteur de la barre « Ajouter appareil » vers la zone de travail par Glisser&Déposer

## Assegnazione modulo sensore/attuatore:

1. Trascinare l'attuatore dalla barra "Aggiungi apparecchio" nell'area di lavoro con la funzione Clicca e trascina.

## Asignación unidad sensor/actuador:

1. Arrastrar y soltar el actuador de conmutación de la barra "Añadir aparato" en la superficie de trabajo.

## Atribuição sensor/unidade do atuador:

1. Puxar o atuador de comutação da barra "Adicionar aparelhos" para a área de trabalho através de Drag & Drop.

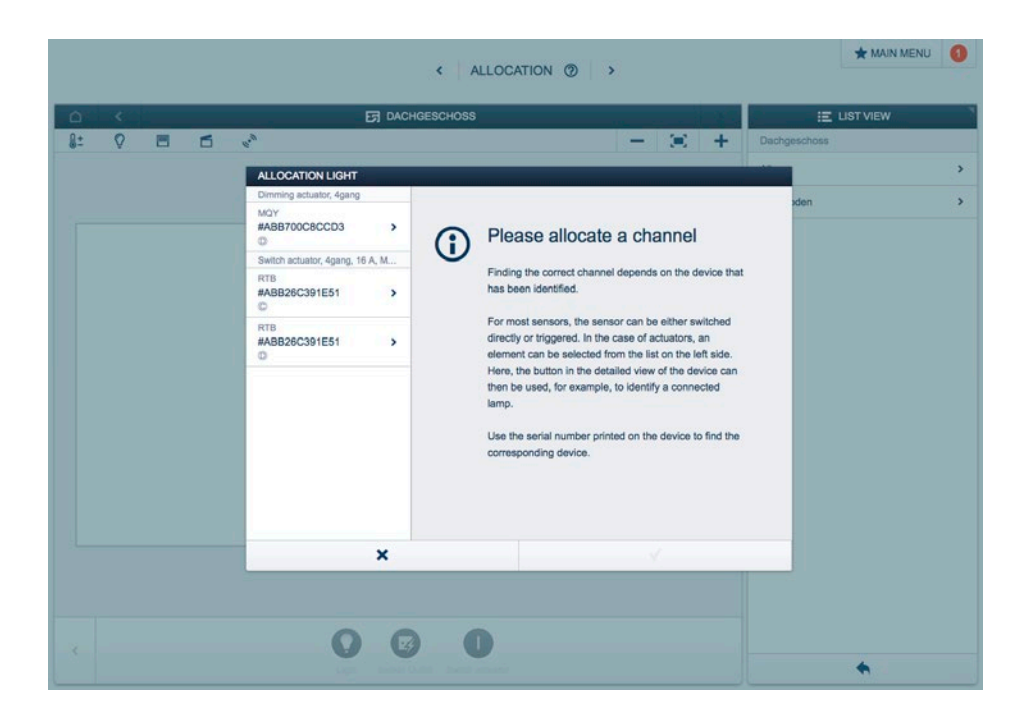

- 2. Une fenêtre instantanée s'ouvre automatiquement. Elle ne contient que les appareils compatibles avec l'application.
- 2. Si apre automaticamente una finestra popup. Qui sono elencati solo gli apparecchi adatti all'applicazione.
- 2. Se abre automáticamente una ventana. En esta solamente se muestran aquellos aparatos válidos para la aplicación.
- 2. Uma janela popup abre-se automaticamente. Aqui são listados apenas aparelhos adequados para a utilização.

# 5.2. Affectation 5.2. Assegnazione 5.2. Asignación 5.2. Atribuição

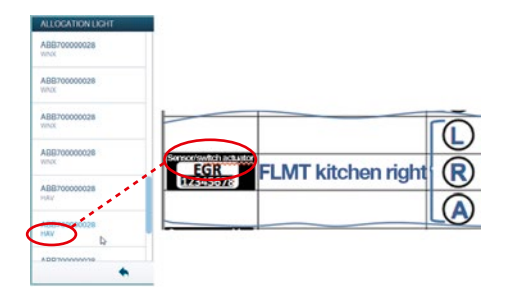

- 3. Identifier l'actionneur de commutation -> Comparer les numéros de série. Sélectionner un numéro abrégé à 3 chiffres sur l'étiquette d'identification sur la liste de gauche.
- 3. Identificare l'attuatore -> Confrontare il numero di serie. Selezionare il numero abbreviato a 3 cifre riportato nell'etichetta e nell'elenco a sinistra.
- 3. Identificar el actuador de conmutación -> Comparar los números de serie. Seleccionar el código abreviado de 3 posiciones en la etiqueta de identificación y seleccionar en la lista de la izquierda.
- 3. Identificar o atuador de comutação -> comparar o número de série. Selecionar um número curto de 3 dígitos no Identlabel e na lista esquerda.

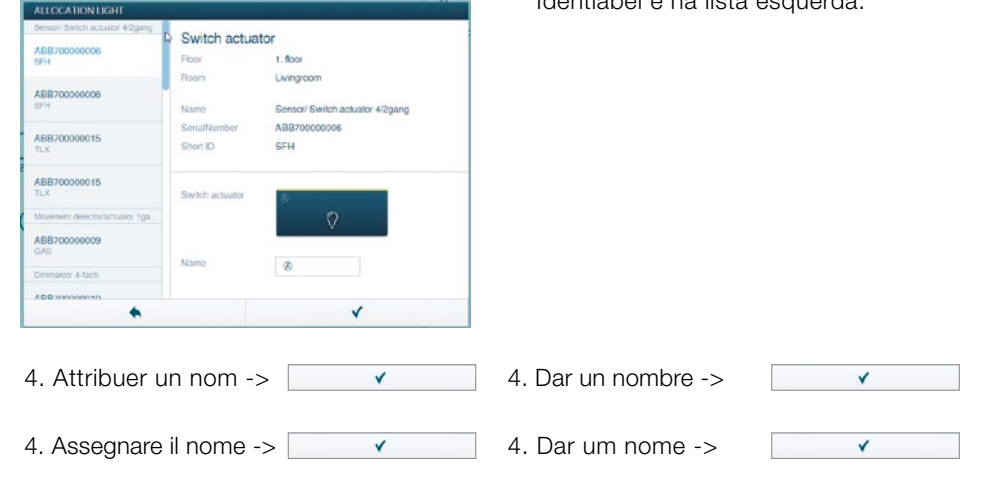

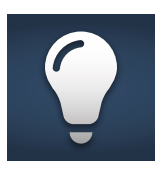

\* Nota : commutateur inverseur nécessaire uniquement pour les appareils filaires, dans l'exemple

\* Nota: necessario solo per apparecchi cablati dell'esempio circuiti di commutazione

## Affectation du bloc de capteur :

5.\* Déplacer un capteur de la barre « Ajouter appareil » vers la zone de travail par Glisser&Déposer

### Assegnazione modulo sensore:

- 5.\* Trascinare il sensore dalla barra "Aggiungi apparecchio" nell'area di lavoro con la funzione Clicca e trascina.
- 6.\* Une fenêtre instantanée s'ouvre automatiquement. Elle ne contient que les appareils compatibles avec l'application. Identifier module de capteur -> Actionner la partie gauche de l'interrupteur à bascule de l'appareil ou sélectionner le numéro abrégé à 3 chiffres sur l'étiquette d'identification.
- 6.\* Si apre automaticamente una finestra popup. Qui sono elencati solo gli apparecchi adatti all'applicazione. Identificare il modulo sensore -> attivare l'interruttore a bilanciere (sinistro) dell'apparecchio o selezionare il numero breve a 3 cifre riportato sull'etichetta identificativa.
- 7.\* L'appareil est automatiquement sélectionné Attribuer un nom  $\rightarrow$  $\checkmark$
- 7.\* La selezione dell'apparecchio avviene automaticamente Assegnare il nome ->  $\checkmark$

\* Nota: solo necesario para dispositivos alámbricos en el ejemplo de la conmutación

\* Nota: só para os aparelhos cablados no exemplo o circuito de comutação é necessário

## Asignación unidad de sensor:

5. Arrastrar y soltar el sensor desde la barra "Añadir aparato" hasta la superficie de trabajo.

### Atribuição unidade de sensor:

- 5. Puxar o sensor da barra "Adicionar aparelhos" para a área de trabalho através de Drag & Drop.
- 6.\* Se abre automáticamente una ventana. En esta solamente se muestran aquellos aparatos válidos para la aplicación. Identificar unidad de sensor -> pulsar el interruptor de tecla (izquierda) del aparato o seleccionar un número de la etiqueta de identificación.
- 6.\* Uma janela popup abre-se automaticamente. Aqui são listados apenas aparelhos adequados para a utilização. Identificar a unidade de sensor -> acionar o interruptor (esquerdo) do aparelho ou selecionar o número curto de 3 dígitos no Identlabel.
- 7.\* El aparato se selecciona automáticamente Dar un nombre -> V
- 7.\* O aparelho é automaticamente selecionado

Dar um nome ->

# 6. Association 6. Collegamento 6. Emparejamiento 6. Conexão

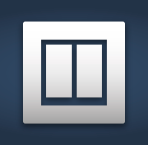

Les capteurs et les actionneurs créés sous Affectation peuvent être associés les uns avec les autres.

Si possono collegare tra loro i sensori e gli attuatori predisposti alla voce Assegnazione.

Los sensores y actuadores creados en el menú Asignación se pueden emparejar entre sí.

Os sensores e atuadores colocados sob a atribuição podem ser conectados entre si.

Procéder comme suit pour procéder à une liaison entre le module de capteur et le consommateur raccordé au niveau du module de capteur/d'actionneur :

Per stabilire un collegamento tra il modulo sensore e l'utenza collegata al modulo sensore/attuatore procedere nel modo seguente:

Para realizar una conexión entre la unidad de sensor y los receptores conectados a la unidad sensor/actuador, proceda de la siguiente forma:

Para estabelecer uma ligação entre a unidade de sensor e o consumidor conectado na unidade sensor/atuador, proceder da seguinte forma:

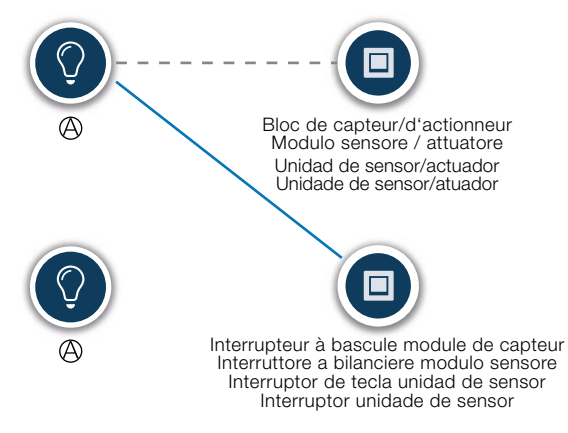

- 1. Sélectionner capteur
- 1. Selezionare il sensore
- 1. Seleccionar sensor
- 1. Selecionar o sensor
- 2. Sélectionner un actionneur (symbole d'éclairage)
- 2. Selezionare l'attuatore (simbolo della luce)
- 3. Une ligne de liaison s'affiche pour représenter l'association entre les appareils -> Transférer la configuration sur les appareils

Remarque : les blocs de capteur/ d'actionneur sont préprogrammés. Ainsi, l'association entre l'interrupteur à bascule et l'actionneur situé en dessous est déjà prédéfinie (voir liaison en pointillés).

3. Compare una linea blu che indica il collegamento tra gli apparecchi -> Trasferire la configurazione agli apparecchi v

Nota: i moduli sensore / attuatore sono preprogrammati. In questo modo il collegamento tra l'interruttore a bilanciere e l'attuatore situato sotto è predefinito (vedere il collegamento tratteggiato).

- 2. Seleccionar actuador (símbolo de luz)
- 2. Selecionar o atuador (símbolo de luz)
- 3. Aparece una línea de unión azul representando el emparejamiento de los aparatos -> Transmitir la configuración a los aparatos

Nota: las unidades de sensor/actuador se suministran preprogramadas. De esta manera, ya se establece el emparejamiento entre el interruptor basculante y el actuador que se encuentra debajo de él (véase la conexión discontinua).

3. A linha de conexão azul aparece e mostra a conexão entre os aparelhos -> transferir a configuração para os aparelhos v

Nota: as unidades de sensor/atuador são pré-programadas. Deste modo, a conexão entre o interruptor e o atuador que encontra-se abaixo deste já está estabelecida (ver a ligação riscada).

# **Notes**

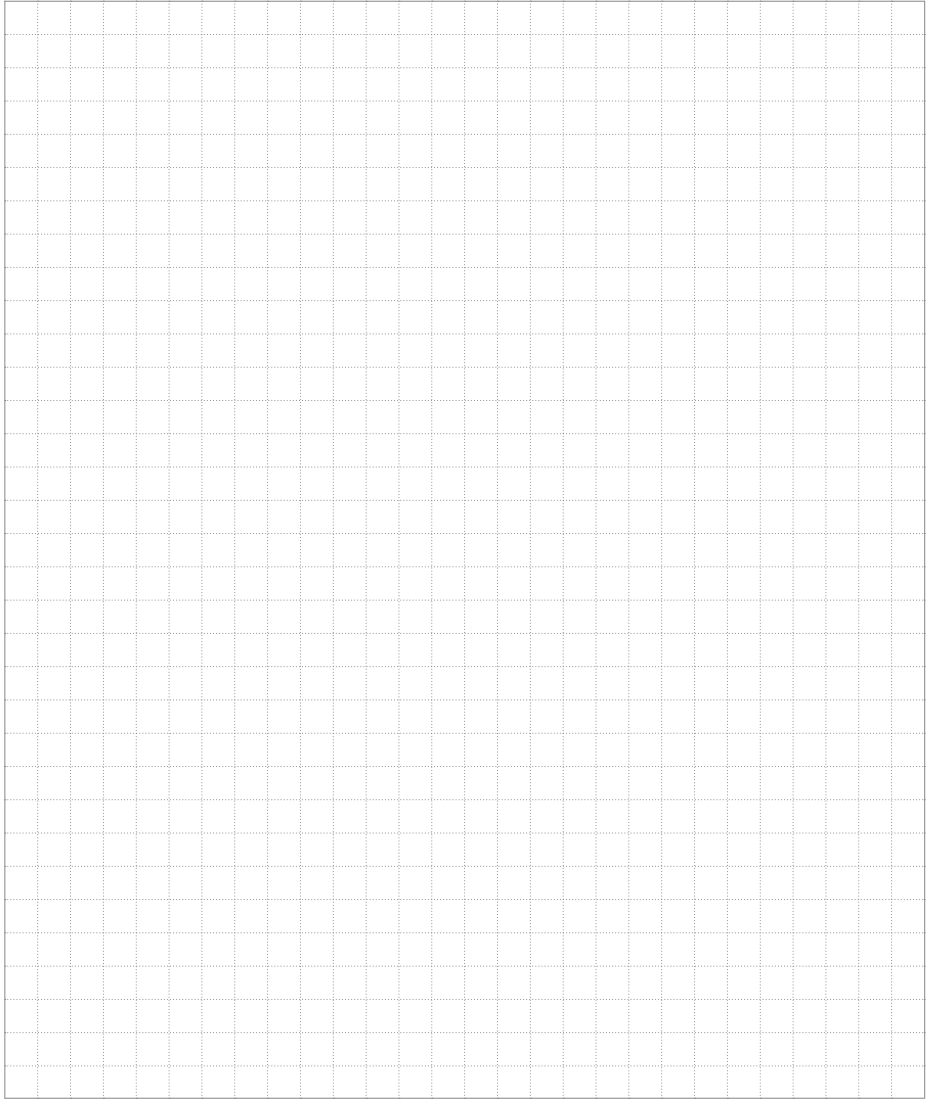

# **Contact Contatti Contacto Contato**

A member of the ABB Group

Busch-Jaeger Elektro GmbH P.O. Box 58505 Lüdenscheid Germany

Freisenbergstraße 2 58513 Lüdenscheid Germany

## www.BUSCH-JAEGER.com

info.bje@de.abb.com

## Central sales service:

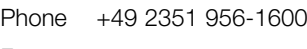

# Fax +49 2351 956-1700

#### Note:

We reserve the right to make technical modifications to products as well as changes to the content of this document without prior notice.

The respective agreed-upon conditions apply to orders. ABB accepts no responsibility for possible errors or incompleteness in this document.

We reserve all rights to this document and the topics and illustrations contained therein. Duplication, disclosure to third parties or the use of its contents – and of parts thereof – is forbidden without prior written approval from ABB AG.

Copyright © 2016 ABB All rights reserved

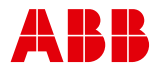